# Incrustar imaxes en páxinas

A idea que buscamos con incrustar imaxes no noso recurso de páxina é que o alumnado poida xa ver a imaxe na nosa propia páxina sen ter que pulsar na ligazón e velo de un modo externo. É dicir, buscamos algo como isto:

Actualización de ferramentas tecnolóxicas para docentes

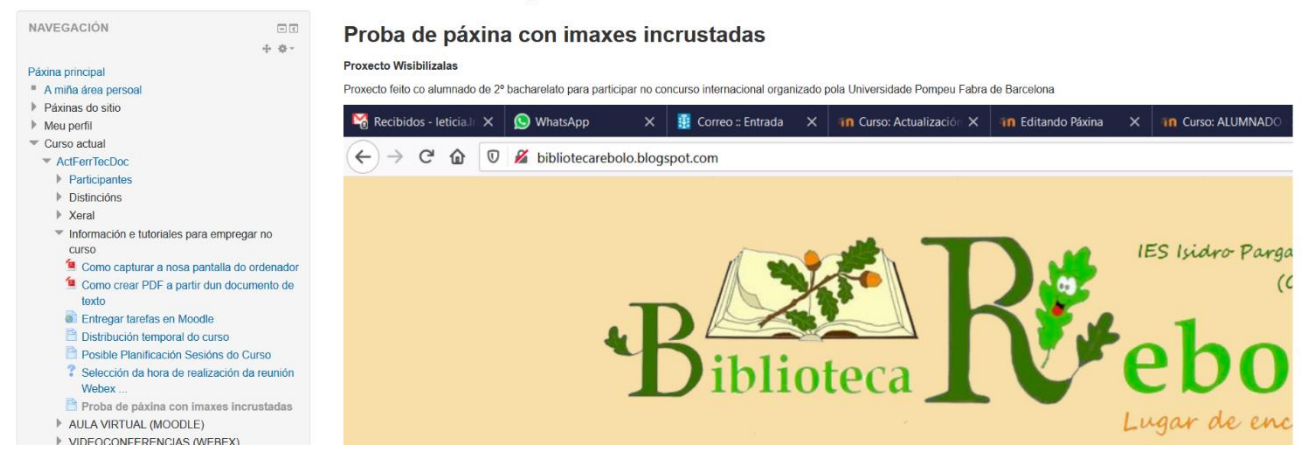

Para facer isto, temos dúas formas posibles:

- Ter a imaxe no noso ordenador e inserir unha referencia a el.
- Ter a imaxe en Internet e facer unha referencia a el

Podemos ter dous editores diferentes e segundo o que teñamos as ventás e opcións son algo diferentes.

- Editor HTML TinyMCE
- Editor HTML Alto

## HTML TinyMCE

#### Imaxe no ordenador

Os pasos son os seguintes:

1) No noso curso, engadimos o recurso de tipo "Páxina" e na parte de contido, escribimos o texto que queiramos e despois, deixamos o cursor do rato colocado no lugar onde queremos engadir a nosa imaxe.

Seleccionamos a icona "Inserir/Editar unha imaxe"

▼ Contido

Contido da páxina\*  $\sqrt{2}$  $\sqrt{2}$ 

**Proxecto Wisibilizalas** 

2) Isto abrirá unha ventá onde podemos seleccionar o arquivo

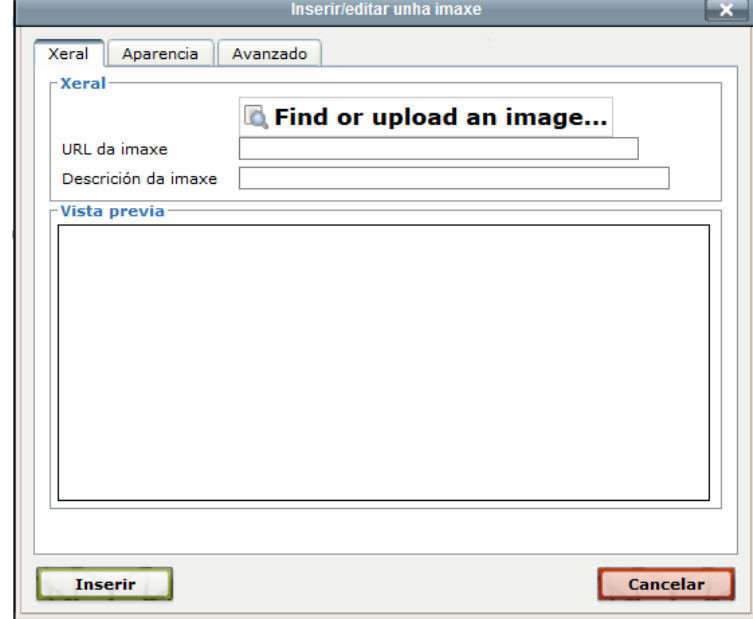

3) Seleccionar onde pon "Find or upload an image..." e seleccionar "Enviar un ficheiro" a esquerda. Despois, pinchar en "Examinar, engadir o arquivo, engadir unha descrición e pulsar en "Enviar este ficheiro"

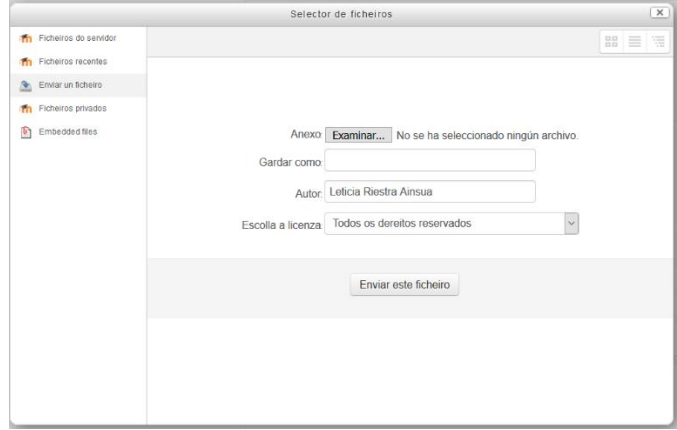

4) Aparecerá unha ventá similar a esta onde temos que seleccionar "Inserir"

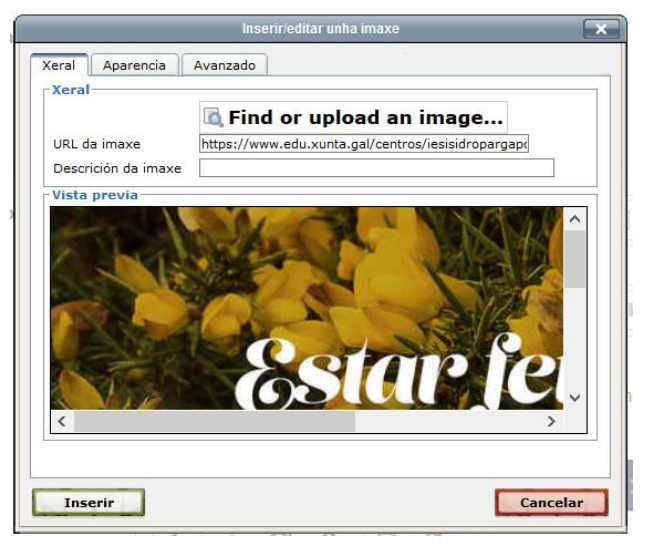

No caso de non haber escrito unha descrición veremos unha mensaxe de aviso

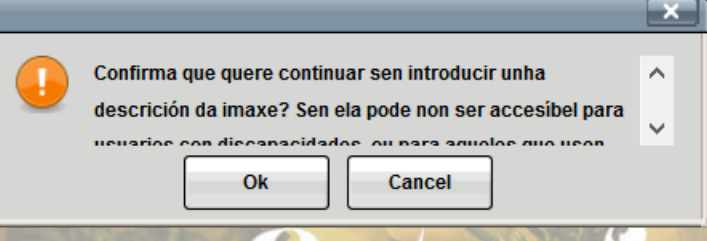

Se non queremos poñer unha, pulsaremos en cancelar. No caso contrario, en OK.

5) Unha vez cargado, veremos como aparece na nosa páxina web

Contido

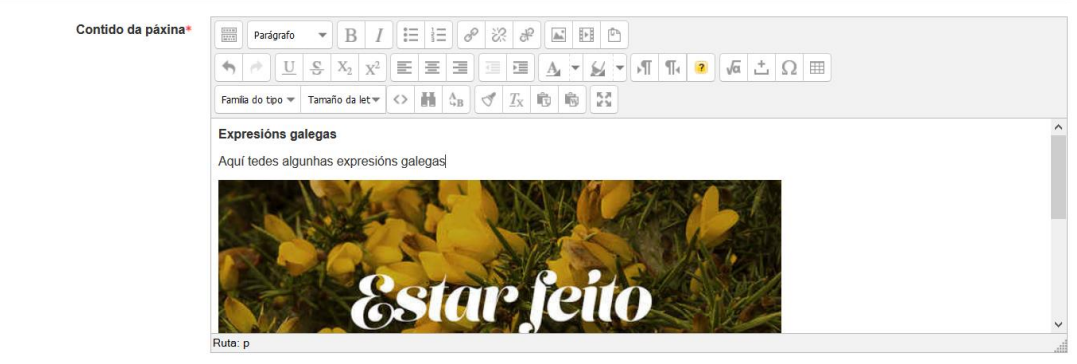

6) Pulsamos en Gardar e cando o alumnado vexa o recurso, verán a imaxe incrustado

#### Imaxe en Internet

Os pasos son:

1) Acceder a páxina de Internet e buscar a imaxe que queremos. Recordade a importancia de que teñan licencia de uso (Máis información en [https://www.edu.xunta.gal/centros/cafi/aulavirtual/pluginfile.php/40848/mod\\_resource/c](https://www.edu.xunta.gal/centros/cafi/aulavirtual/pluginfile.php/40848/mod_resource/content/10/atribucin_by.html) [ontent/10/atribucin\\_by.html\)](https://www.edu.xunta.gal/centros/cafi/aulavirtual/pluginfile.php/40848/mod_resource/content/10/atribucin_by.html)

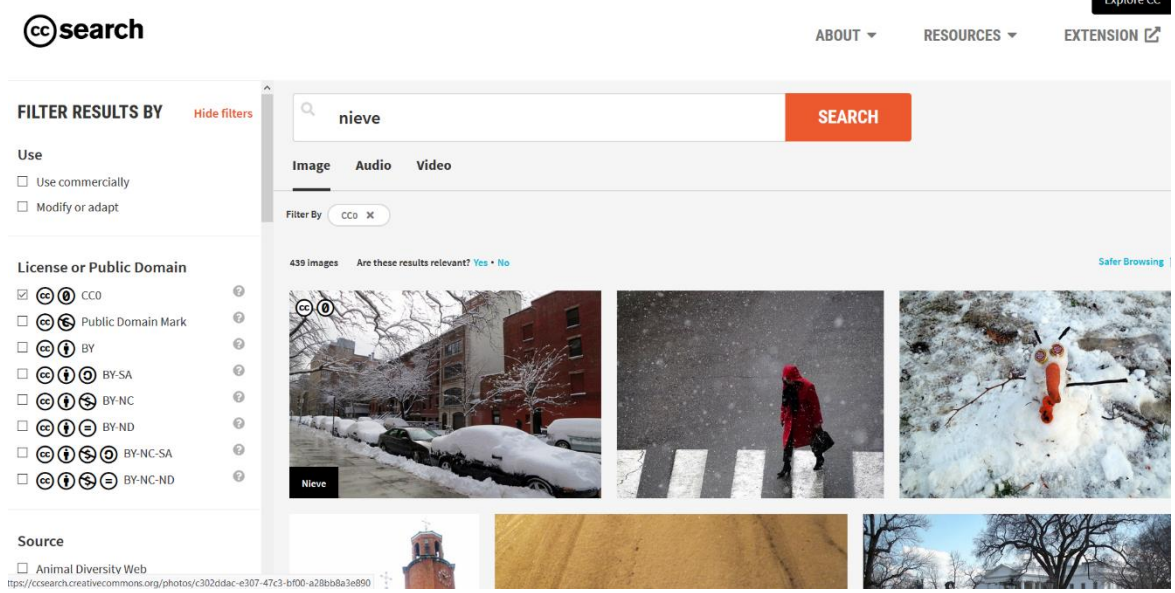

2) Sobre a imaxe, facer clic co botón dereito do rato e seleccionamos "Copiar Imaxe"

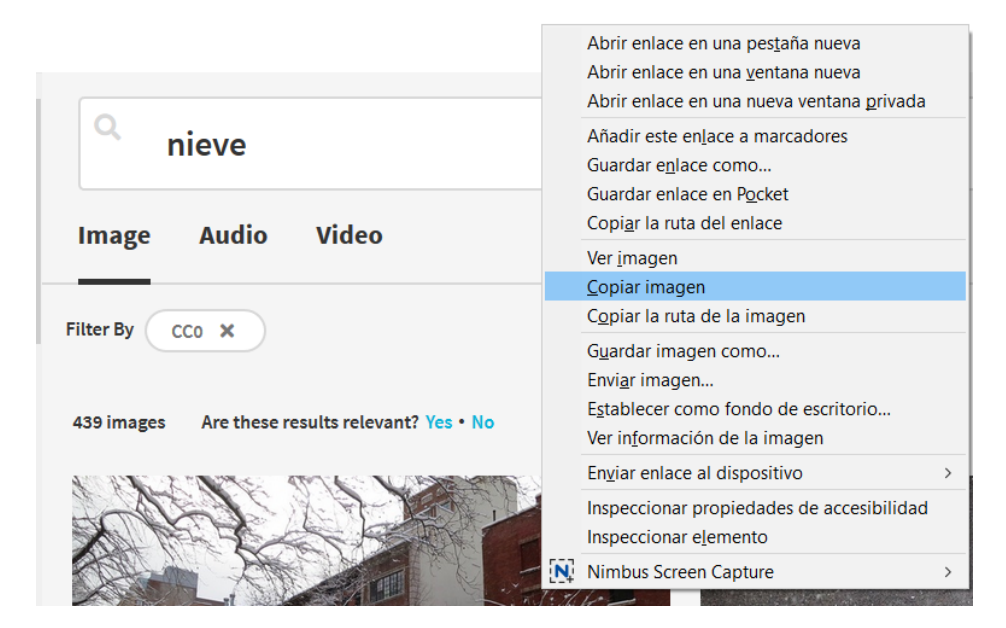

3) Engadimos o recurso de tipo "Páxina" e na parte de contido, escribir o contido que queremos na nosa páxina e no lugar onde queremos que vaia incrustada a imaxe colocamos o cursor do rato

Contido

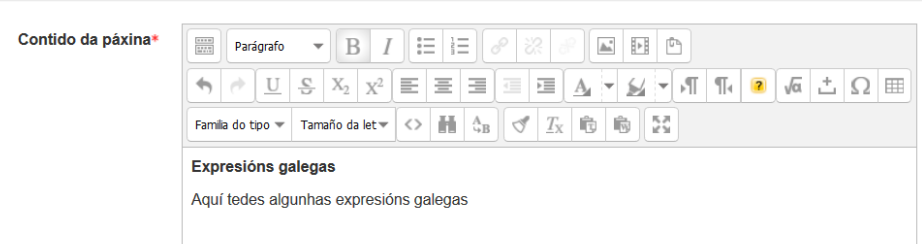

4) Pulsar no botón dereito e seleccionar "Pegar" e xa vemos que a nosa imaxe aparece incrustada

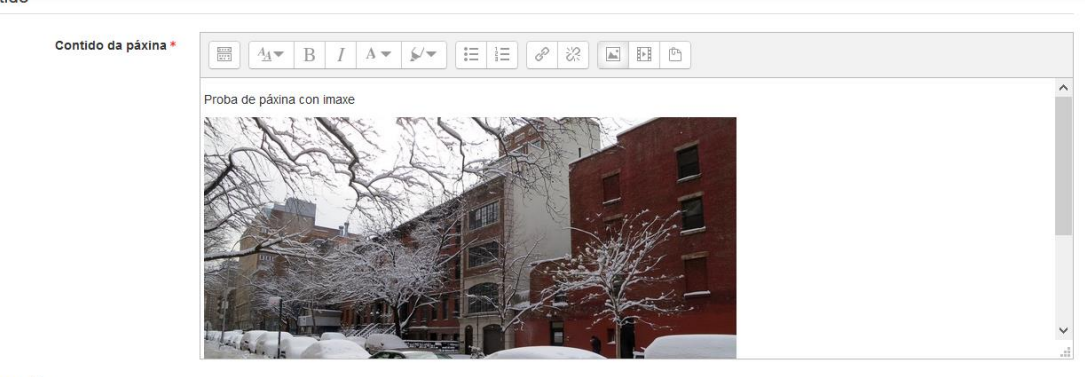

 $Anar1$ 

5) Gardamos e volvemos ó curso e cando o alumnado vexa a páxina xa verá a imaxe dentro.

## HTML Alto

#### Imaxe no ordenador

Os pasos son os seguintes:

1) No noso curso, engadimos o recurso de tipo "Páxina" e na parte de contido, escribimos o texto que queiramos e despois, deixamos o cursor do rato colocado no lugar onde queremos engadir a nosa imaxe.

Seleccionamos a icona "Inserir/Editar unha imaxe"

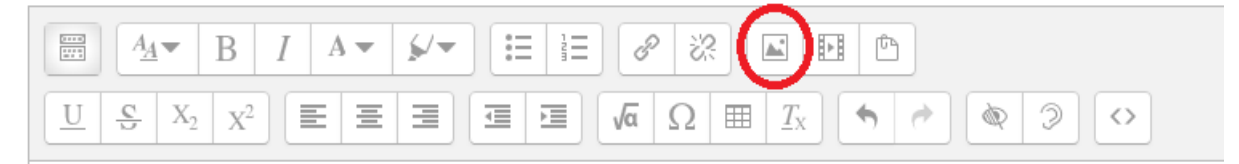

2) Isto abrirá unha ventá onde podemos seleccionar o arquivo

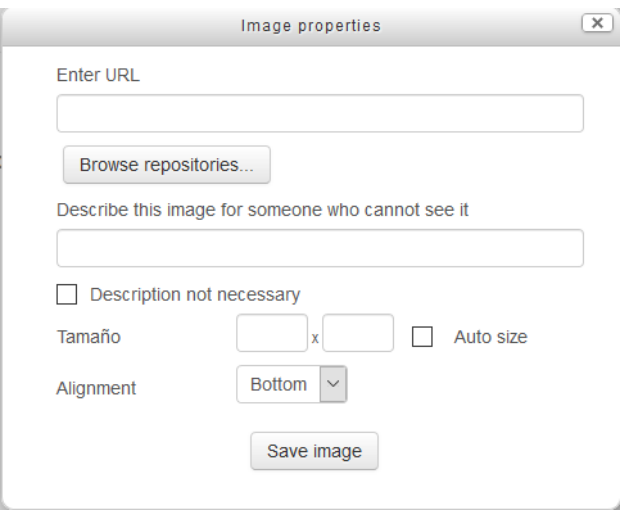

3) Seleccionar onde pon "Browse repositories" e seleccionar "Enviar un ficheiro" a esquerda. Despois, pinchar en "Examinar, engadir o arquivo, engadir unha descrición e pulsar en "Enviar este ficheiro"

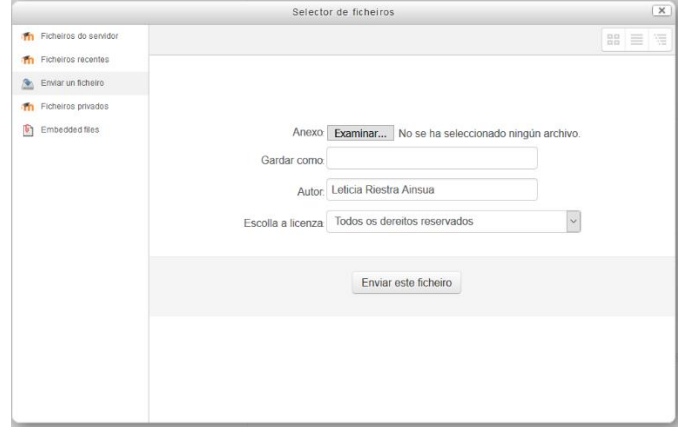

4) Aparecerá unha ventá similar a esta onde temos que seleccionar "Save Image"

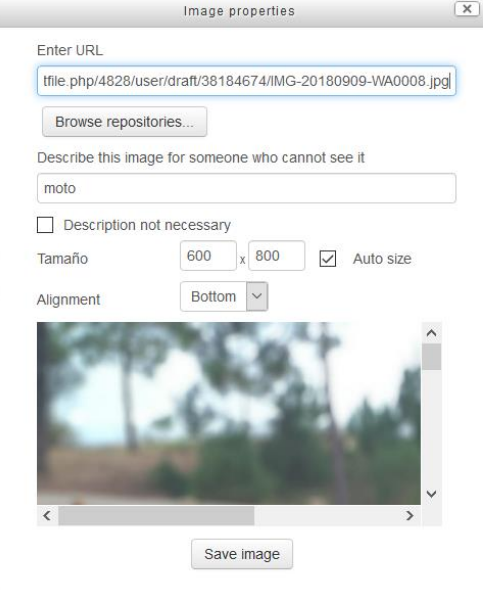

No caso de non haber escrito unha descrición veremos unha mensaxe de aviso

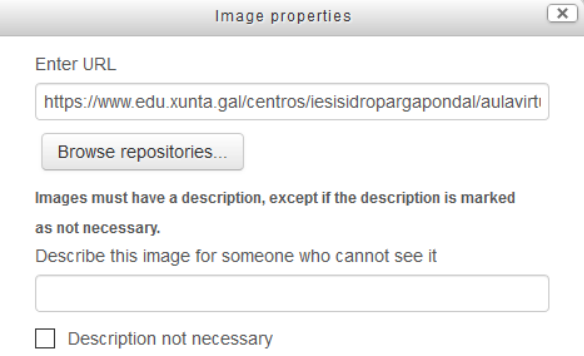

Se non queremos poñer unha, pulsaremos en cancelar. No caso contrario, en OK. De non querer descrición, marcar o check correspondente.

5) Unha vez cargado, veremos como aparece na nosa páxina web

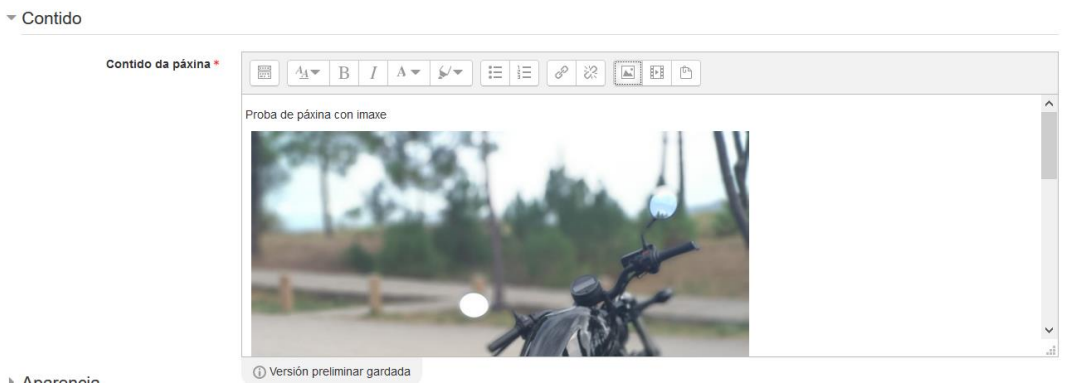

6) Pulsamos en Gardar e cando o alumnado vexa o recurso, verán a imaxe incrustado

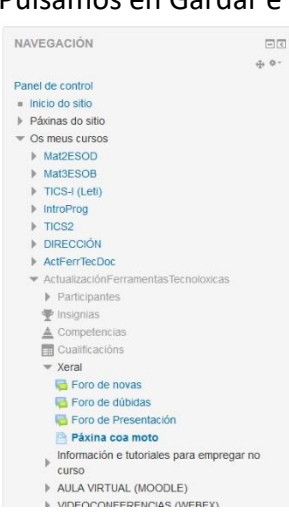

Páxina coa moto

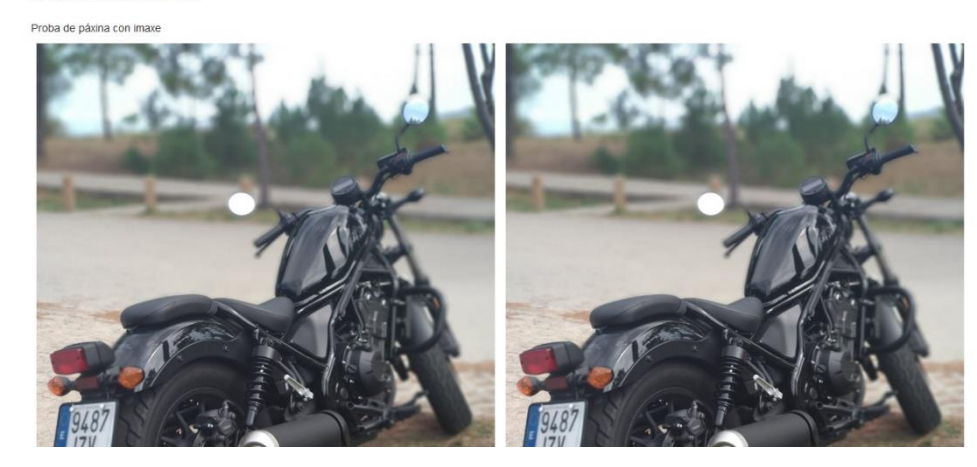

### Imaxe en Internet

Temos dúas alternativas

#### Alternativa 1

Os pasos son:

1) Acceder a páxina de Internet e buscar a imaxe que queremos. Recordade a importancia de que teñan licencia de uso (Máis información en [https://www.edu.xunta.gal/centros/cafi/aulavirtual/pluginfile.php/40848/mod\\_resource/c](https://www.edu.xunta.gal/centros/cafi/aulavirtual/pluginfile.php/40848/mod_resource/content/10/atribucin_by.html) [ontent/10/atribucin\\_by.html\)](https://www.edu.xunta.gal/centros/cafi/aulavirtual/pluginfile.php/40848/mod_resource/content/10/atribucin_by.html)

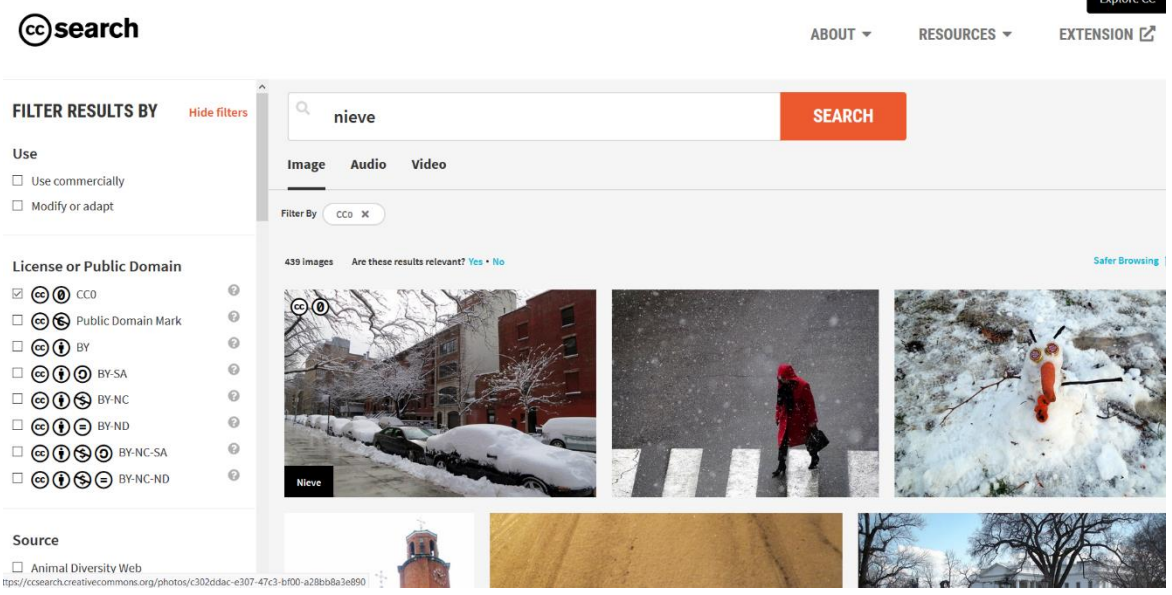

2) Sobre a imaxe, facer clic co botón dereito do rato e seleccionamos "Copiar Imaxe"

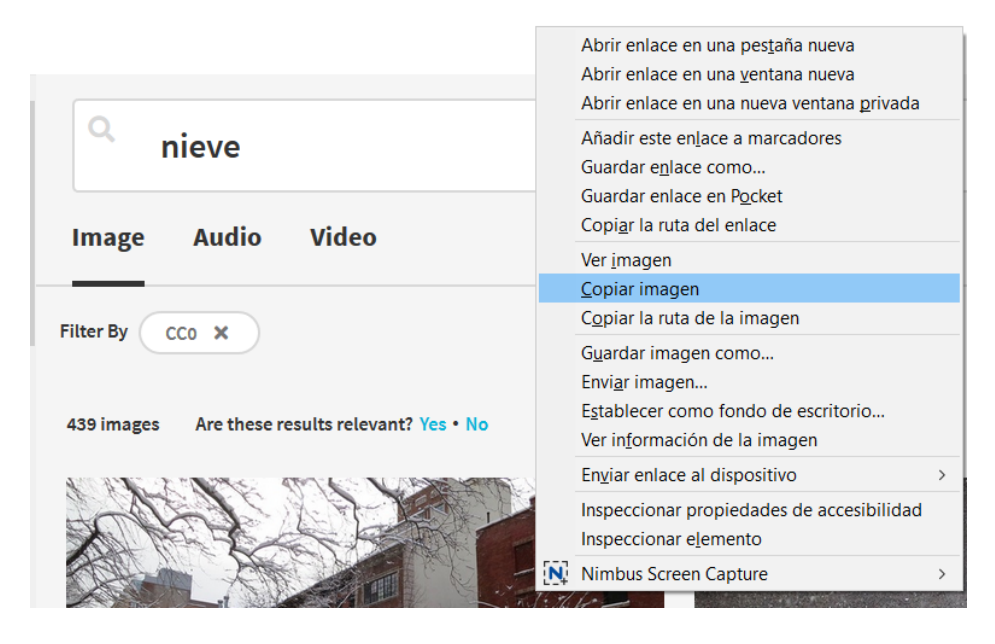

3) Engadimos o recurso de tipo "Páxina" e na parte de contido, escribir o contido que queremos na nosa páxina e no lugar onde queremos que vaia incrustada a imaxe colocamos o cursor do rato

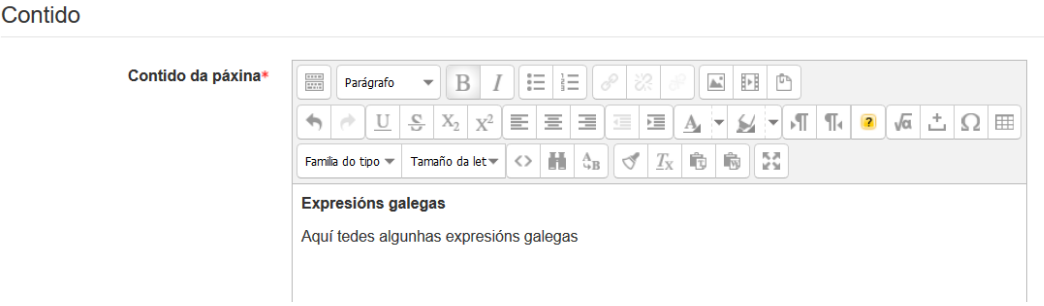

4) Pulsar no botón dereito e seleccionar "Pegar" e xa vemos que a nosa imaxe aparece incrustada

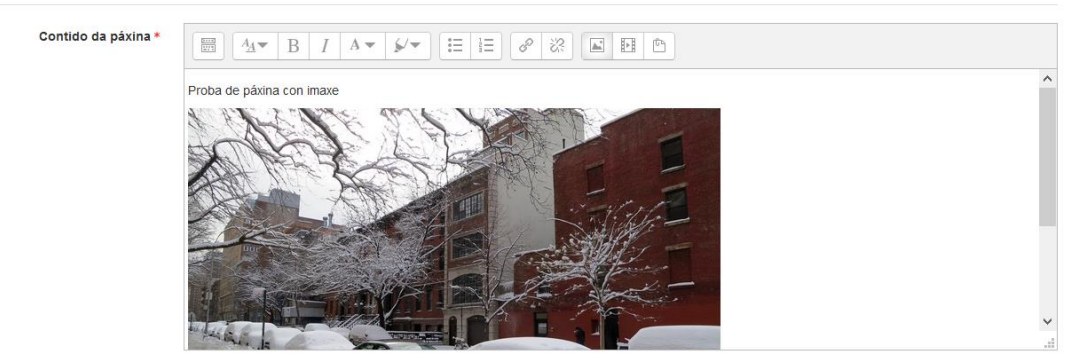

 $A<sub>n</sub>$ 

 $\overline{a}$ 

5) Gardamos e volvemos ó curso e cando o alumnado vexa a páxina xa verá a imaxe dentro.

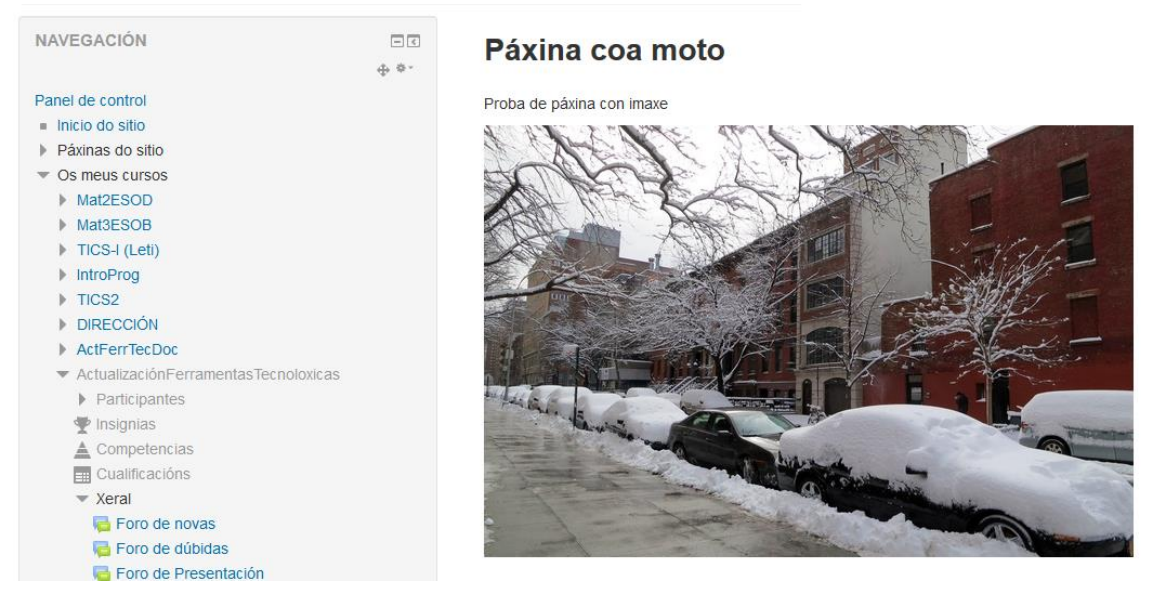

*Nota - "Nieve" by Daquella manera is marked under CC0 1.0. To view the terms, visit https://creativecommons.org/licenses/cc0/1.0/*

#### Alternativa 2

1) Acceder a páxina de Internet e buscar a imaxe que queremos. Recordade a importancia de que teñan licencia de uso (Máis información en [https://www.edu.xunta.gal/centros/cafi/aulavirtual/pluginfile.php/40848/mod\\_resource/c](https://www.edu.xunta.gal/centros/cafi/aulavirtual/pluginfile.php/40848/mod_resource/content/10/atribucin_by.html) [ontent/10/atribucin\\_by.html\)](https://www.edu.xunta.gal/centros/cafi/aulavirtual/pluginfile.php/40848/mod_resource/content/10/atribucin_by.html) **Explore** CC

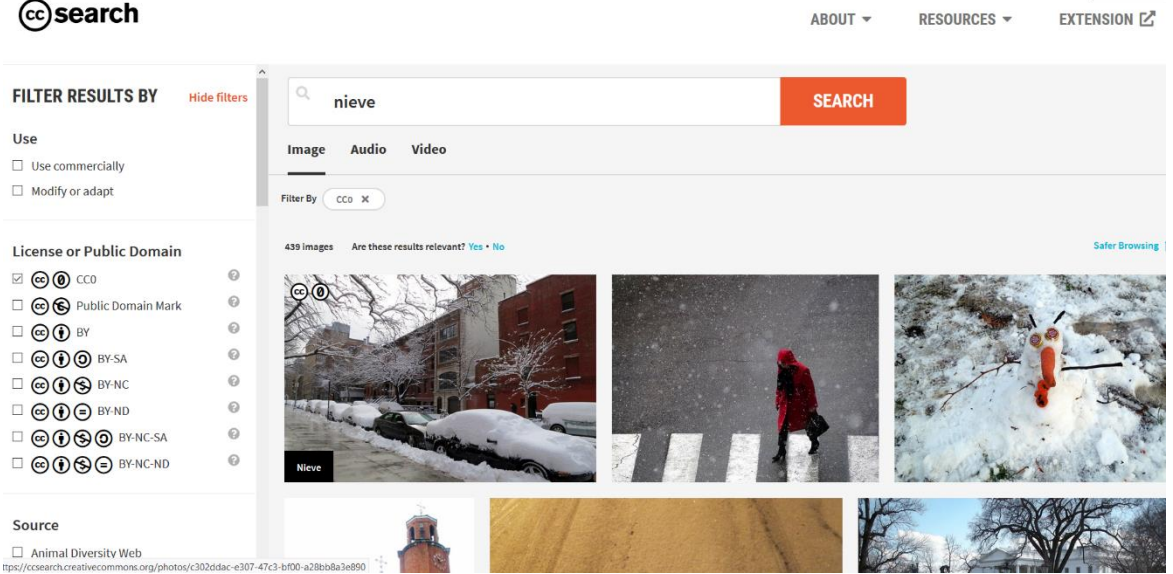

2) Copiar a URL da imaxe (co botón dereito do rato seleccionado a opción "Copiar la ruta de la imagen)

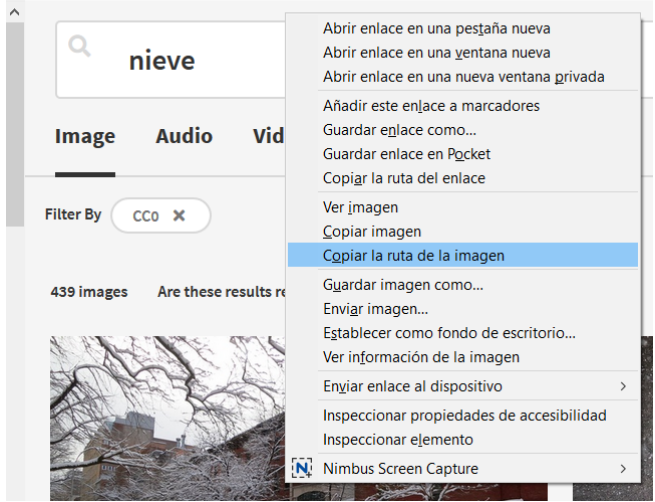

3) No noso curso, engadimos o recurso de tipo "Páxina" e na parte de contido, escribimos o texto que queiramos e despois, deixamos o cursor do rato colocado no lugar onde queremos engadir a nosa imaxe.

Seleccionamos a icona "Inserir/Editar unha imaxe"

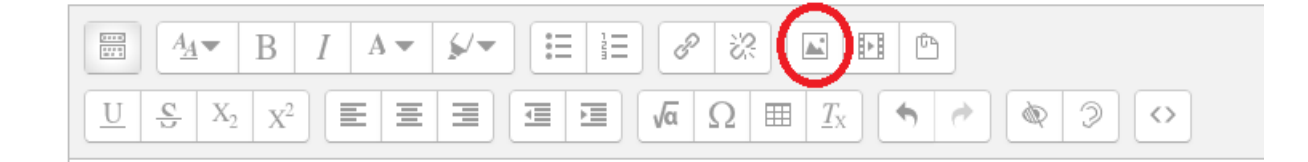

## 4) Isto abrirá unha ventá onde podemos seleccionar o arquivo

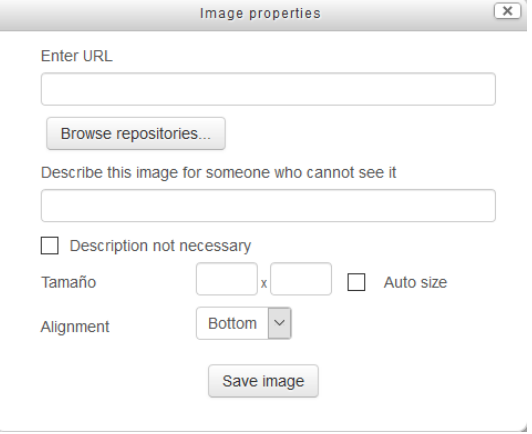

5) No apartado de Enter URL, facer clic co botón dereito do rato e elixir Pegar e despois en "Save Image"

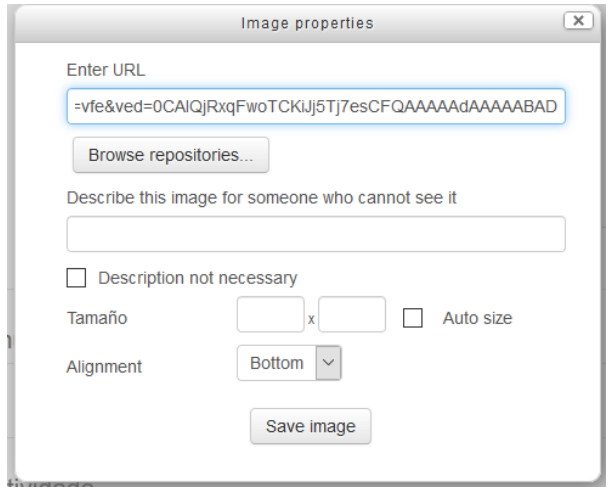

6) Xa vemos que a nosa imaxe aparece incrustada

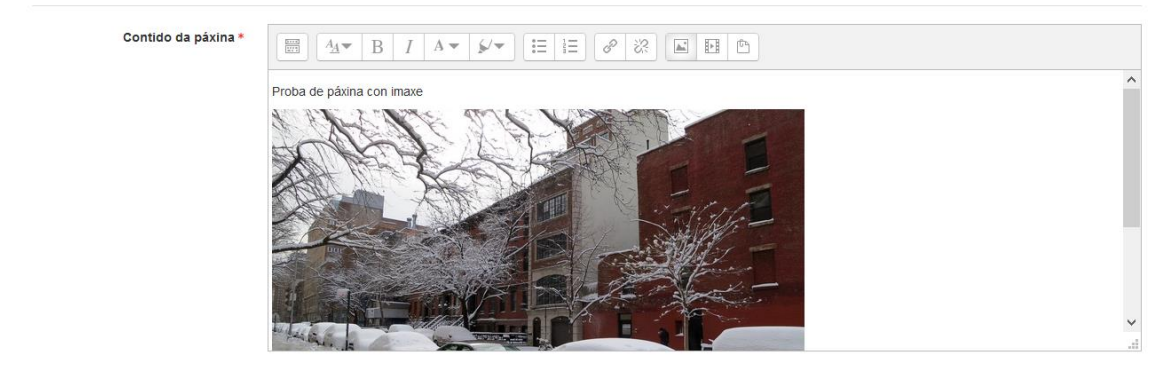

**Anomanio** 

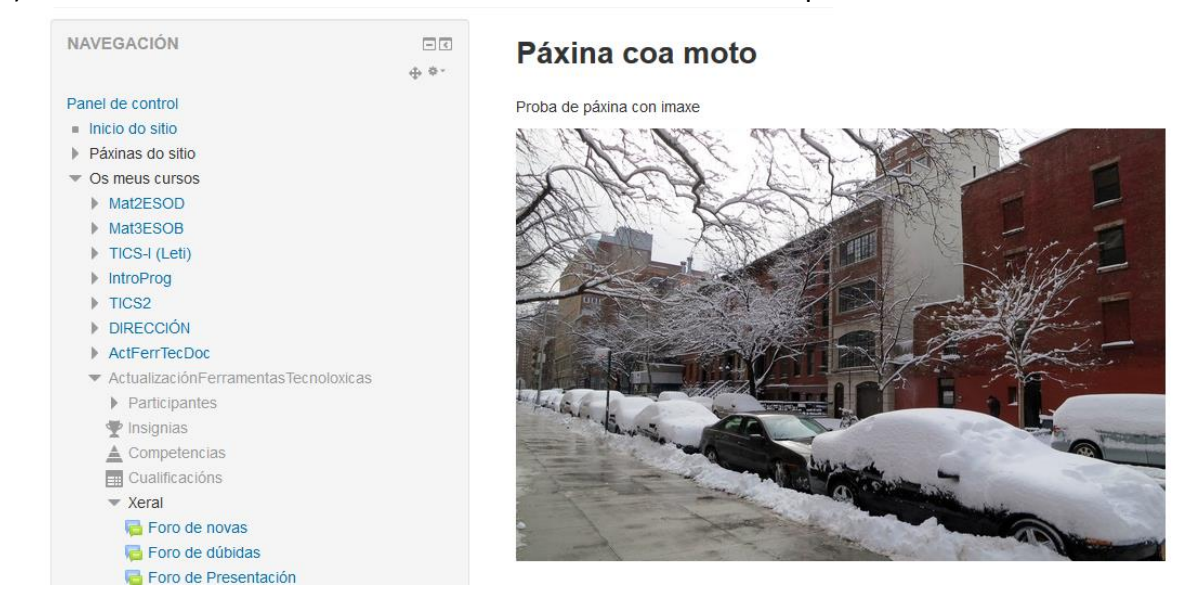

7) Gardamos e volvemos ó curso e cando o alumnado vexa a páxina xa verá a imaxe dentro.

*Nota - "Nieve" by Daquella manera is marked under CC0 1.0. To view the terms, visit https://creativecommons.org/licenses/cc0/1.0/*